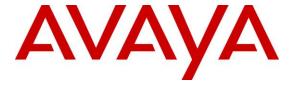

### Avaya Solution & Interoperability Test Lab

Application Notes for PatientSafe Solutions' PatientTouch Communications with Avaya Aura® Communication Manager and Avaya Aura® Session Manager using SIP Trunks – Issue 1.0

### **Abstract**

These Application Notes describe the configuration steps required for PatientSafe Solutions' PatientTouch Communications to interoperate with Avaya Aura® Communication Manager and Avaya Aura® Session Manager using SIP trunks.

PatientTouch Clinical Communications solution facilitates hospital care team collaboration by combining real-time clinical context with intuitive technology with minimal IT requirements. In the compliance testing, PatientTouch Communications used SIP trunks to Avaya Aura® Session Manager, for PatientTouch users to reach users on Avaya Aura® Communication Manager and on the PSTN.

Readers should pay attention to **Section 2**, in particular the scope of testing as outlined in **Section 2.1**as well as the observations noted in **Section 2.2**, to ensure that their own use cases are adequately covered by this scope and results.

Information in these Application Notes has been obtained through DevConnect compliance testing and additional technical discussions. Testing was conducted via the DevConnect Program at the Avaya Solution and Interoperability Test Lab.

### 1. Introduction

These Application Notes describe the configuration steps required for PatientSafe Solutions' PatientTouch Communications to interoperate with Avaya Aura® Communication Manager (Communication Manager) and Avaya Aura® Session Manager (Session Manager) using SIP trunks.

PatientTouch Communications facilitates hospital care team collaboration by combining real-time clinical context with intuitive technology with minimal IT requirements. By delivering secured texting, voice, alerts, and critical context, PatientTouch Communications provides clinicians with the right information, at the right time, about the right patient, in the right way—to deliver better, safer, Connected Patient Care. In the compliance test, PatientTouch Communications used SIP trunks to Session Manager allowing PatientTouch users to reach users on Communication Manager and on the PSTN.

# 2. General Test Approach and Test Results

The feature test cases were performed manually. Calls were manually established among PatientTouch users with Avaya SIP, H.323, and/or PSTN users.

The serviceability test cases were performed manually by disconnecting and reconnecting the LAN connection to PatientTouch Communications.

DevConnect Compliance Testing is conducted jointly by Avaya and DevConnect members. The jointly-defined test plan focuses on exercising APIs and/or standards-based interfaces pertinent to the interoperability of the tested products and their functionalities. DevConnect Compliance Testing is not intended to substitute full product performance or feature testing performed by DevConnect members, nor is it to be construed as an endorsement by Avaya of the suitability or completeness of a DevConnect member's solution.

Avaya recommends our customers implement Avaya solutions using appropriate security and encryption capabilities enabled by our products. The testing referenced in this DevConnect Application Note included the enablement of supported encryption capabilities in the Avaya products. Readers should consult the appropriate Avaya product documentation for further information regarding security and encryption capabilities supported by those Avaya products.

Support for these security and encryption capabilities in any non-Avaya solution component is the responsibility of each individual vendor. Readers should consult the appropriate vendor-supplied product documentation for more information regarding those products.

For the testing associated with this Application Note, the interface between Avaya systems and PatientSafe Solutions did not include use of any specific encryption features as requested by PatientSafe Solutions.

# 2.1. Interoperability Compliance Testing

The interoperability compliance test included feature and serviceability testing.

The feature testing included; basic call, display, G.711, hold/reconnect, call forwarding and call transfer.

The serviceability testing focused on verifying the ability of PatientTouch Communications to recover from adverse conditions, such as disconnecting/reconnecting the LAN connection.

### 2.2. Test Results

All test cases passed with following observations:

- During the compliance test, only G711MU was utilized.
- This version of PatientTouch Communications does not support conference feature and hence it was not tested.
- PatientTouch users are not members of voice messaging system and therefore Message Waiting Indicator (MWI) feature testing is not relevant for this compliance testing.
- Forwarding feature for PatientTouch users works in following scenarios, forward on manual decline, forward no answer, forward on busy, and forward on unavailable (i.e. user being logged out).

# 2.3. Support

Technical support on PatientTouch Communications can be obtained through the following:

• **Phone:** +1 (858) 746-3100

• Email: support@patientsafesolutions.com

# 3. Reference Configuration

**Figure 1** illustrates a sample configuration of PatientTouch Communications that consists of PatientTouch Server and clients. SIP trunks are used from PatientTouch Communications to Session Manager, to reach users on Communication Manager and on the PSTN.

A five digit dialing plan was used to facilitate dialing between the Avaya and PatientTouch sites. Unique extension ranges were associated with Communication Manager users (56xxx), and PatientTouch users (71xxx).

The configuration of Session Manager is performed via the web interface of Avaya Aura<sup>®</sup> System Manager (System Manager). The configuration of Communication Manager is performed via the SAT interface. The detailed administration of basic connectivity between Communication Manager, System Manager, and Session Manager is not the focus of these Application Notes and will not be described.

The configuration of PatientTouch Communications and on iOS devices was performed by a PatientSafe Solutions engineer prior to the solution testing. During compliance testing the PatientTouch Server was installed as a virtual machine on a VMware host server.

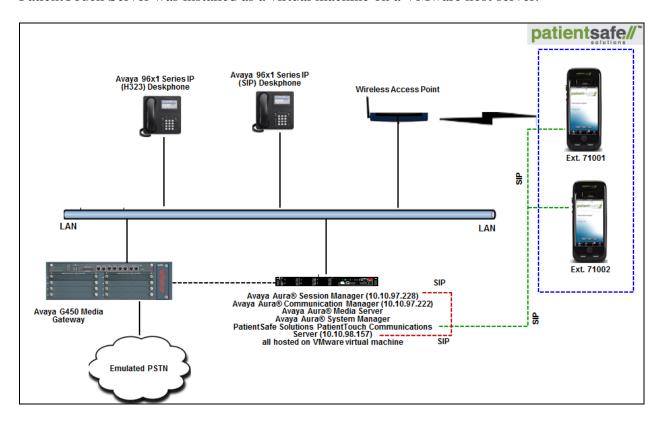

Figure 1: Avaya SIP Network with PatientSafe Solutions PatientTouch Communications Server

# 4. Equipment and Software Validated

The following equipment and software were used for the sample configuration provided:

| Equipment/Software                               | Release/Version         |  |  |  |
|--------------------------------------------------|-------------------------|--|--|--|
| Avaya Aura® Communication Manager running on     | 7.1.0.0.532             |  |  |  |
| virtualized environment                          |                         |  |  |  |
| Avaya Aura® Session Manager running on           | 7.1.0.0.710028          |  |  |  |
| virtualized environment                          |                         |  |  |  |
| Avaya Aura® System Manager                       | 7.1.0.0.1125193         |  |  |  |
| Avaya Aura® Media Server                         | 7.7.0.359               |  |  |  |
| Avaya G450 Media Gateway                         | 38.18.0 /1              |  |  |  |
| Avaya 96x1 Series IP Telephone                   |                         |  |  |  |
| • 9611 (H.323)                                   | 6.6401                  |  |  |  |
| • 9641GS (SIP)                                   | 7.0.1.2.9               |  |  |  |
| PatientSafe Solutions                            |                         |  |  |  |
| <ul> <li>PatientTouch® Communications</li> </ul> |                         |  |  |  |
| (Server/App)                                     | 3.3.1.3129 /2.9.5.26099 |  |  |  |
| • iPhone 5s (ME296LL/A)                          | 10.3.2                  |  |  |  |

# 5. Configure Avaya Aura® Communication Manager

Configuration and verification operations on the Communication Manager illustrated in this section were all performed using Avaya Site Administrator Emulation Mode. The information provided in this section describes the configuration of the Communication Manager for this solution. For all other provisioning information such as initial installation and configuration, please refer to the product documentation in **Section 10**.

It is implied a working system is already in place. The configuration operations described in this section can be summarized as follows: (Note: During Compliance Testing all inputs not highlighted in Bold were left as Default)

- Verify License
- Administer SIP trunk group
- Administer SIP signaling group
- Administer SIP trunk group members
- Administer IP network region
- Administer IP codec set
- Administer route pattern
- Administer private numbering
- Administer dial plan
- Administer uniform dial plan
- Administer AAR analysis

### 5.1. Verify License

Log in to the System Access Terminal to verify that the Communication Manager license has proper permissions for features illustrated in these Application Notes. Use the "display system-parameters customer-options" command. Navigate to **Page 2**, and verify that there is sufficient remaining capacity for SIP trunks by comparing the **Maximum Administered SIP Trunks** field value with the corresponding value in the **USED** column.

```
display system-parameters customer-options
                                                                       2 of 12
                                OPTIONAL FEATURES
IP PORT CAPACITIES
                    Maximum Administered H.323 Trunks: 12000 10
          Maximum Concurrently Registered IP Stations: 18000 5
            Maximum Administered Remote Office Trunks: 12000 0
Maximum Concurrently Registered Remote Office Stations: 18000 0
             Maximum Concurrently Registered IP eCons: 414
 Max Concur Registered Unauthenticated H.323 Stations: 100
                       Maximum Video Capable Stations: 41000 0
                  Maximum Video Capable IP Softphones: 18000 1
                      Maximum Administered SIP Trunks: 24000 54
 Maximum Administered Ad-hoc Video Conferencing Ports: 24000 0
  Maximum Number of DS1 Boards with Echo Cancellation: 522
        (NOTE: You must logoff & login to effect the permission changes.)
```

# 5.2. Administer SIP Trunk Group

Use the "add trunk-group n" command, where "n" is an available trunk group number, in this case "1". Enter the following values for the specified fields, and retain the default values for the remaining fields.

• Group Type: sip

• **Group Name:** A descriptive name.

• TAC: An available trunk access code.

• Service Type: *tie* 

```
add trunk-group 1
                                                      Page
                                                            1 of 22
                            TRUNK GROUP
                                                 CDR Reports: y
Group Number: 1
                               Group Type: sip
 Group Name: Trunk to SM on VM COR: 1
                                                 TN: 1 TAC: #001
  Direction: two-way Outgoing Display? y
Dial Access? n
                                            Night Service:
Queue Length: 0
Service Type: tie
                               Auth Code? n
                                         Member Assignment Method: auto
                                                 Signaling Group: 1
                                               Number of Members: 24
```

#### Navigate to **Page 3**, and enter *private* for **Numbering Format**.

```
add trunk-group 1
                                                           Page
                                                                  3 of 22
TRUNK FEATURES
         ACA Assignment? n
                                      Measured: internal
                                                         Maintenance Tests? y
  Suppress # Outpulsing? n Numbering Format: private
                                               UUI Treatment: shared
                                             Maximum Size of UUI Contents: 128
                                                Replace Restricted Numbers? n
                                               Replace Unavailable Numbers? n
                                                 Hold/Unhold Notifications? y
                               Modify Tandem Calling Number: no
              Send UCID? y
Show ANSWERED BY on Display? y
 DSN Term? n
```

# 5.3. Administer SIP Signaling Group

Use the "add signaling-group n" command, where "n" is an available signaling group number, in this case "1". Enter the following values for the specified fields, and retain the default values for the remaining fields.

Group Type: sip Transport Method: tls

Near-end Node Name: An existing C-LAN node name or *procr* Far-end Node Name: The existing node name for Session Manager

Near-end Listen Port:

 Far-end Listen Port:
 Far-end Network Region:

 An available port for integration with Session Manager

 The same port number as in Near-end Listen Port
 An existing network region to use with Session Manager

• **Far-end Domain:** The applicable domain name for the network

• Direct IP-IP Audio Connections: y

```
add signaling-group 1
                                                          Page 1 of
                               SIGNALING GROUP
Group Number: 1
                             Group Type: sip
 IMS Enabled? n
                       Transport Method: tls
      Q-SIP? n
    IP Video? n
                                                 Enforce SIPS URI for SRTP? y
 Peer Detection Enabled? y Peer Server: SM
 Prepend '+' to Outgoing Calling/Alerting/Diverting/Connected Public Numbers? y
Remove '+' from Incoming Called/Calling/Alerting/Diverting/Connected Numbers? n
Alert Incoming SIP Crisis Calls? n
  Near-end Node Name: procr
                                            Far-end Node Name: SM-VM
Near-end Listen Port: 5061
                                          Far-end Listen Port: 5061
                                       Far-end Network Region: 1
Far-end Domain: bywdev.com
                                            Bypass If IP Threshold Exceeded? n
Incoming Dialog Loopbacks: eliminate
                                             RFC 3389 Comfort Noise? n
       DTMF over IP: rtp-payload
                                            Direct IP-IP Audio Connections? y
Session Establishment Timer(min): 3
                                                      IP Audio Hairpinning? y
        Enable Layer 3 Test? y
                                                Initial IP-IP Direct Media? n
H.323 Station Outgoing Direct Media? n
                                                Alternate Route Timer(sec): 6
```

# 5.4. Administer SIP Trunk Group Members

Use the "change trunk-group n" command, where "n" is the trunk group number from **Section 5.2**. Enter the following values for the specified fields, and retain the default values for the remaining fields.

Signaling Group: The signaling group number from Section 5.3.
Number of Members: The desired number of members, in this case 24.

```
change trunk-group 1

TRUNK GROUP

Group Number: 1

Group Name: Trunk to SM on VM

COR: 1

Direction: two-way

Dial Access? n

Queue Length: 0

Service Type: tie

Auth Code? n

Member Assignment Method: auto

Signaling Group: 1

Number of Members: 24
```

# 5.5. Administer IP Network Region

Use the "change ip-network-region n" command, where "n" is the existing far-end network region number used by the SIP signaling group from **Section 5.3**.

For **Authoritative Domain**, enter the applicable domain for the network. Enter a descriptive **Name**. Enter *yes* for **Intra-region IP-IP Direct Audio** and **Inter-region IP-IP Direct Audio**, as shown below. For **Codec Set**, enter an available codec set number for integration with PatientTouch Communications.

```
change ip-network-region 1
                                                           Page 1 of 20
                            IP NETWORK REGION
 Region: 1
            Authoritative Domain: bvwdev.com
Location:
   Name: Region1 Stub Network Region: n
MEDIA PARAMETERS
                            Intra-region IP-IP Direct Audio: yes
     Codec Set: 1
                            Inter-region IP-IP Direct Audio: yes
  UDP Port Min: 2048
                                       IP Audio Hairpinning? n
  UDP Port Max: 3329
DIFFSERV/TOS PARAMETERS
Call Control PHB Value: 46
       Audio PHB Value: 46
       Video PHB Value: 26
```

Navigate to **Page 4**, and specify this codec set to be used for calls with network regions used by Avaya endpoints and by the trunk to the PSTN. In the compliance testing, network region *I* was used by the Avaya endpoints and by the trunk to the PSTN.

```
change ip-network-region 1

Source Region: 1 Inter Network Region Connection Management I M

G A t

dst codec direct WAN-BW-limits Video Intervening Dyn A G c

rgn set WAN Units Total Norm Prio Shr Regions CAC R L e

1 1

2
```

#### 5.6. Administer IP Codec Set

Use the "change ip-codec-set n" command, where "n" is the codec set number from **Section 5.5**. Update the audio codec types in the **Audio Codec** fields as necessary. As per the observation noted in **Section 2.2** only configure either G.711MU or G.711A. The codec shown below was used in the compliance testing.

```
change ip-codec-set 1

IP MEDIA PARAMETERS

Codec Set: 1

Audio Silence Frames Packet
Codec Suppression Per Pkt Size(ms)

1: G.711MU n 2 20
2: G.711A n 2 20
3:

Media Encryption Encrypted SRTCP: enforce-unenc-srtcp

1: 1-srtp-aescm128-hmac80
2: 2-srtp-aescm128-hmac32
3: none
4:
```

### 5.7. Administer Route Pattern

Use the "change route-pattern n" command, where "n" is an existing route pattern number to be used to reach PatientTouch Communications, in this case "1". Enter the following values for the specified fields, and retain the default values for the remaining fields.

• **Pattern Name:** A descriptive name.

• **Grp No:** The SIP trunk group number from **Section 5.2**.

• FRL: A level that allows access to this trunk, with 0 being least restrictive.

```
change route-pattern 1
              Pattern Number: 1 Pattern Name: To SM on VM
   SCCAN? n Secure SIP? n Used for SIP stations? n
   Grp FRL NPA Pfx Hop Toll No. Inserted
                                                               DCS/ IXC
   No Mrk Lmt List Del Digits
                                                                OSIG
                         Dgts
                                                                Intw
1: 1
                                                                 n
                                                                    user
2:
                                                                 n
                                                                     user
3:
                                                                 n
                                                                     user
4:
                                                                 n
                                                                     user
5:
                                                                 n
                                                                     user
6:
                                                                    user
    BCC VALUE TSC CA-TSC ITC BCIE Service/Feature PARM Sub Numbering LAR
   0 1 2 M 4 W Request
                                                     Dgts Format
1: y y y y y n n
                           rest
                                                          lev0-pvt none
```

# 5.8. Administer Private Numbering

Use the "change private-numbering 0" command, to define the calling party number to send to PatientTouch Communications. Add an entry for the trunk group defined in **Section 5.2**. In the example shown below, all calls originating from a 5-digit extension beginning with 56 and routed to trunk group 1 will result in a 5-digit calling number. The calling party number will be in the SIP "From" header.

#### 5.9. Administer Dial Plan

This section provides a sample dial plan used for routing calls with dialed digits 71xxx to PatientTouch Communications. Use the "change dialplan analysis 0" command, and add an entry to specify the use of digits pattern 71, as shown below

```
change dialplan analysis

DIAL PLAN ANALYSIS TABLE

Location: all

Percent Full: 2

Dialed Total Call

String Length Type

71

5 udp
```

#### 5.10. Administer Uniform Dial Plan

This section provides a sample AAR routing used for routing calls with dialed digits 71xxx to PatientTouch Communications. Note that other routing methods may be used. Use the "change uniform-dialplan 0" command, and add an entry to specify the use of AAR for routing of digits 71xxx, as shown below.

```
change uniform-dialplan 0

UNIFORM DIAL PLAN TABLE

Percent Full: 0

Matching
Page 1 of 2

Node
Pattern
Percent Full: 0

Node
Pattern
Percent Full: 0
```

# 5.11. Administer AAR Analysis

Use the "change aar analysis 0" command, and add an entry to specify how to route calls to 71xxx. In the example shown below, calls with digits 71xxx will be routed as an AAR call using route pattern I from **Section 5.7**.

| change aar analysis 0 |           |            |         |       | Page 1 of 2     |
|-----------------------|-----------|------------|---------|-------|-----------------|
|                       | AAR D     | IGIT ANALY | SIS TAB | LE    |                 |
|                       |           | Location:  | all     |       | Percent Full: 2 |
| D: -1 - 1             | m - + - 1 | Danta      | 0 - 1 1 | 371 - | 7.37.7          |
| Dialed                | Total     | Route      | Call    | Node  | ANI             |
| String                | Min Max   | Pattern    | Type    | Num   | Reqd            |
| 71                    | 5 5       | 1          | aar     |       | n               |

# 6. Configure Avaya Aura® Session Manager

This section provides the procedures for configuring Session Manager. The procedures include the following areas:

- Launch System Manager
- Administer Domain
- Administer locations
- Administer Adaptation
- Administer SIP entities
- Administer routing policies
- Administer dial patterns

# 6.1. Launch System Manager

Access the System Manager web interface by using the URL "https://ip-address" in an Internet browser window, where "ip-address" is the IP address of System Manager. Log in using the appropriate credentials.

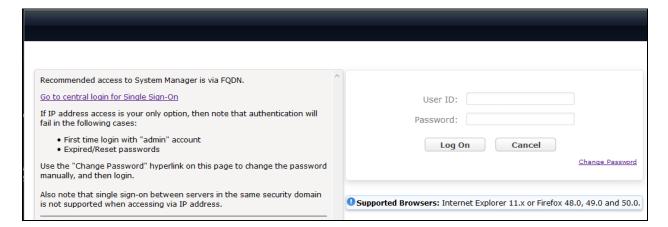

#### 6.2. Administer Domain

In the subsequent screen (not shown), select **Elements**  $\rightarrow$  **Routing** to display the **Introduction** to **Network Routing Policy** screen below. Select **Routing**  $\rightarrow$  **Domains** from the left pane, and click **New** in the subsequent screen (not shown) to add a new domain

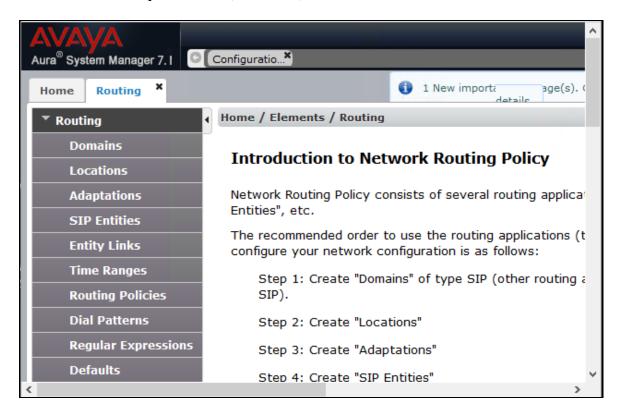

The **Domain Management** screen is displayed. In the **Name** field enter the domain name, select *sip* from the **Type** drop down menu and provide any optional **Notes**.

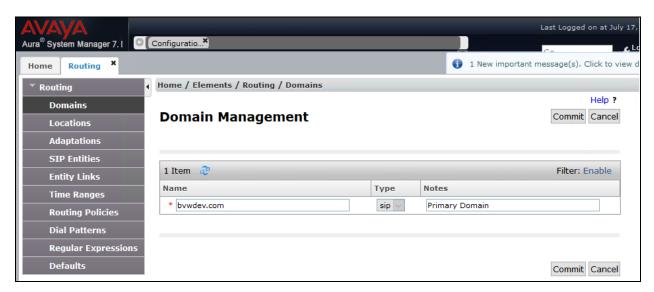

#### 6.3. Administer Locations

Select **Routing**  $\rightarrow$  **Locations** from the left pane, and click **New** in the subsequent screen (not shown) to add a new location for PatientTouch Communications.

The **Location Details** screen is displayed. In the **General** sub-section, enter a descriptive **Name** and optional **Notes**. Retain the default values in the remaining fields.

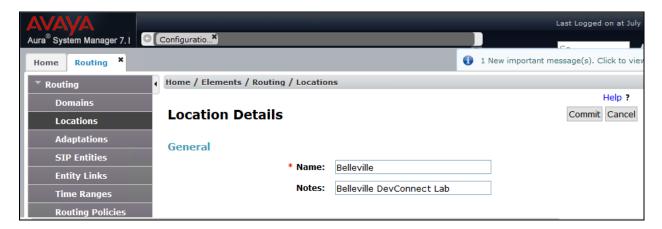

Scroll down to the **Location Pattern** sub-section, click **Add** and enter the IP address of all devices involved in the compliance testing in **IP Address Pattern**, as shown below. Retain the default values in the remaining fields.

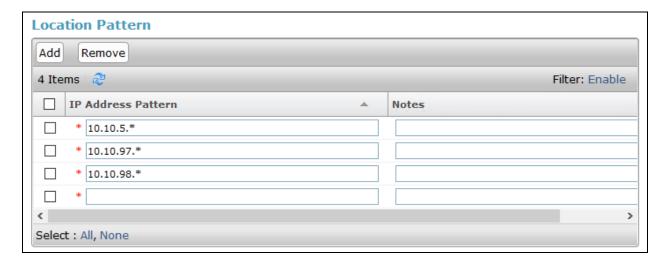

# 6.4. Administer Adaptation

During compliance test, in order to make the call from and to Communication Manager via Session Manager, Adaptation to translate IP address into domain name is used for PatientTouch Communications SIP entity. Select **Adaptations** on the left panel menu and then click on the **New** button in the main window (not shown).

Enter the following for the PatientTouch Communications Adaptation.

Adaptation Name
 Module Name
 Module Parameter Type
 An informative name (e.g., For\_PSS)
 Select DigitConversionAdapter
 Select Name-Value Parameter

Click **Add** to add a new row for the following values as shown below table:

| Name   | Value                            |
|--------|----------------------------------|
| fromto | true                             |
| iodstd | Enter the domain name of system, |
|        | example bvwdev.com               |
| iosrcd | Enter the domain name of system, |
|        | example bvwdev.com               |
| odstd  | Enter IP address of PatientTouch |
|        | Communications, 10.10.98.157     |

Once the correct information is entered click the **Commit** button. Screen below shows the Adaptation created for PatientTouch Communications.

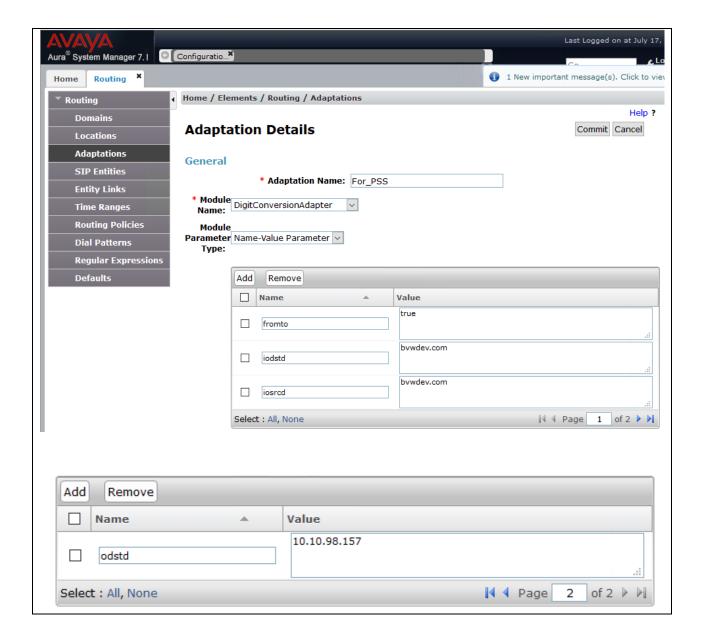

#### 6.5. Administer SIP Entities

Add two new SIP entities, one for PatientTouch Communications and one for the new SIP trunks with Communication Manager.

### 6.5.1. SIP Entity for PatientTouch Communications

Select **Routing** → **SIP Entities** from the left pane, and click **New** in the subsequent screen (not shown) to add a new SIP entity for PatientTouch Communications.

The **SIP Entity Details** screen is displayed. Enter the following values for the specified fields, and retain the default values for the remaining fields.

• Name: A descriptive name.

• FQDN or IP Address: The IP address of PatientTouch Communications server.

• Type: Other

• **Notes:** Any desired notes.

• Adaptation: Select the adaptation configured in Section 6.4.

• Location: Select the PatientTouch Communications location name from

Section 6.3.

• **Time Zone:** Select the applicable time zone.

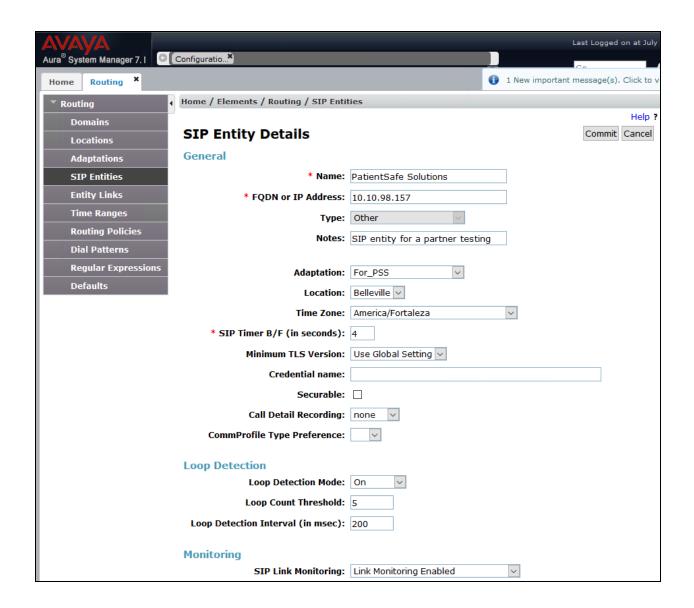

Scroll down to the **Entity Links** sub-section, and click **Add** to add an entity link. Enter the following values for the specified fields, and retain the default values for the remaining fields.

• Name: A descriptive name.

• **SIP Entity 1:** The Session Manager entity name, in this case *DevvmSM*.

Protocol: *UDP* Port: 5060

• **SIP Entity 2:** The PatientTouch Communications entity name from this section.

Port: 5060 Connection Policy: trusted

Note that only UDP protocol was tested.

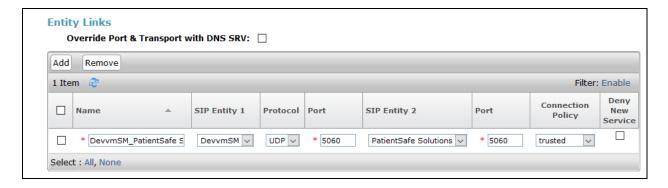

### 6.5.2. SIP Entity for Communication Manager

Select **Routing**  $\rightarrow$  **SIP Entities** from the left pane, and click **New** in the subsequent screen (not shown) to add a new SIP entity for Communication Manager.

The **SIP Entity Details** screen is displayed. Enter the following values for the specified fields, and retain the default values for the remaining fields.

• Name: A descriptive name.

• **FQDN or IP Address:** The IP address of an existing CLAN or the processor interface.

• **Type:** *CM* 

• **Notes:** Any desired notes.

• **Location:** Select the applicable location for Communication Manager.

• **Time Zone:** Select the applicable time zone.

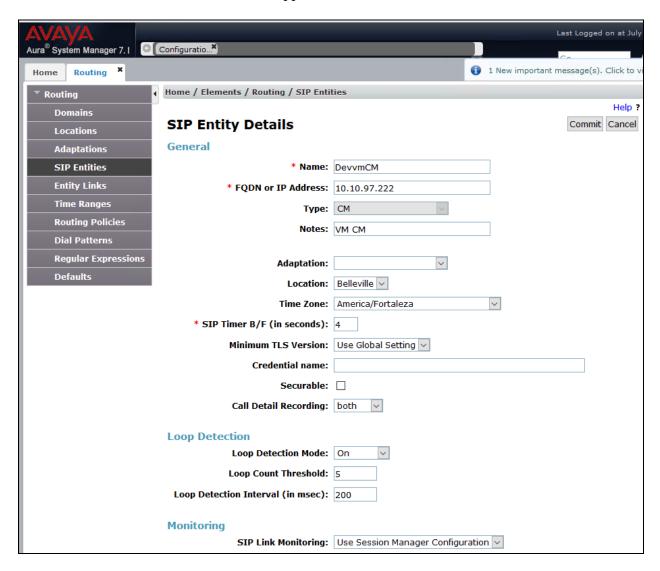

Scroll down to the **Entity Links** sub-section, and click **Add** to add an entity link. Enter the following values for the specified fields, and retain the default values for the remaining fields.

• Name: A descriptive name.

SIP Entity 1: The Session Manager entity name, in this case *DevvmSM*.
Protocol: The signaling group transport (*TLS*) method from Section 5.3.
Port: The signaling group listen port (5061) number from Section 5.3.
Port: The Communication Manager entity name from this section.
Port: The signaling group listen port (5061) number from Section 5.3.

• Connection Policy: trusted

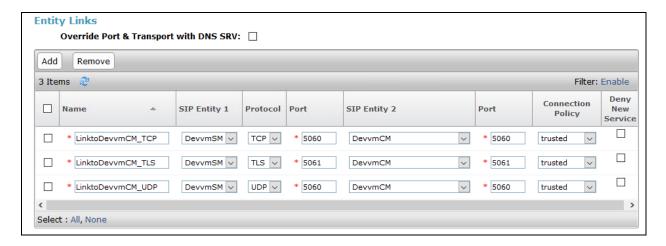

# 6.6. Administer Routing Policies

Add two new routing policies, one for PatientTouch Communications and one for the new SIP trunks with Communication Manager.

### 6.6.1. Routing Policy for PatientTouch Communications

Select **Routing** → **Routing Policies** from the left pane, and click **New** in the subsequent screen (not shown) to add a new routing policy for PatientTouch Communications.

The **Routing Policy Details** screen is displayed. In the **General** sub-section, enter a descriptive **Name**, and retain the default values in the remaining fields.

In the **SIP Entity as Destination** sub-section, click **Select** and select the PatientTouch Communications entity name from **Section 6.5.1**. The screen below shows the result of the selection.

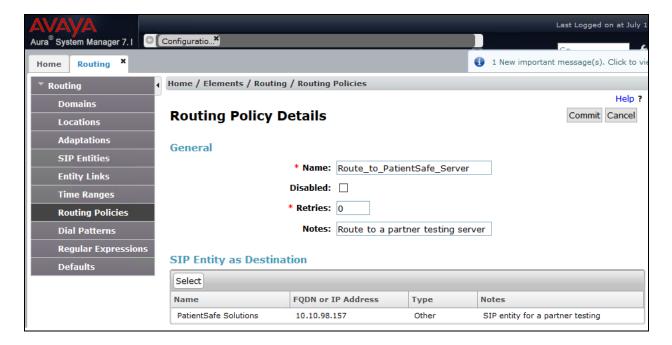

### 6.6.2. Routing Policy for Communication Manager

Select **Routing**  $\rightarrow$  **Routing Policies** from the left pane, and click **New** in the subsequent screen (not shown) to add a new routing policy for Communication Manager.

The **Routing Policy Details** screen is displayed. In the **General** sub-section, enter a descriptive **Name**, and retain the default values in the remaining fields.

In the **SIP Entity as Destination** sub-section, click **Select** and select the Communication Manager entity name from **Section 6.5.2**. The screen below shows the result of the selection.

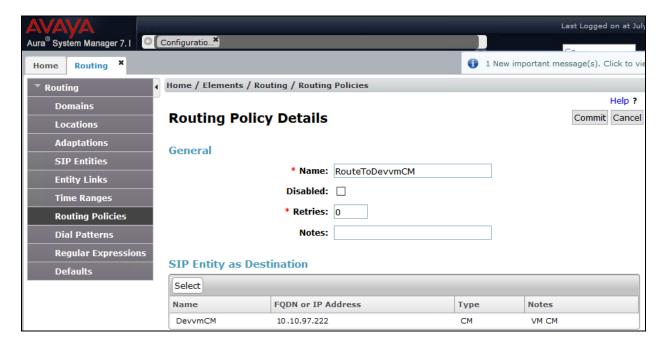

#### 6.7. Administer Dial Patterns

Add a new dial pattern for PatientTouch Communications and Communication Manager.

#### 6.7.1. Dial Pattern for PatientTouch Communications

Select Routing → Dial Patterns from the left pane, and click New in the subsequent screen (not shown) to add a new dial pattern to reach PatientTouch Communications. The Dial Pattern Details screen is displayed. In the General sub-section, enter the following values for the specified fields, and retain the default values for the remaining fields.

Pattern: A dial pattern to match, in this case 71.
Min: The minimum number of digits to match.
Max: The maximum number of digits to match.

• **SIP Domain:** The domain name from **Section 6.2**.

In the **Originating Locations and Routing Policies** sub-section, click **Add** and create an entry for reaching PatientTouch Communications. In the compliance testing, the entry allowed for call originations from all Communication Manager endpoints in locations *Belleville*. The PatientTouch Communications routing policy from **Section 6.6.1**was selected as shown below.

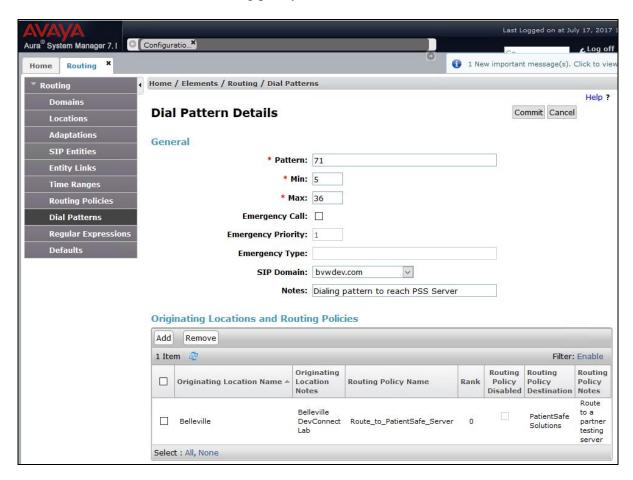

### 6.7.2. Dial Pattern for Communication Manager

Select **Routing**  $\rightarrow$  **Dial Patterns** from the left pane, and click **New** in the subsequent screen (not shown) to add a new dial pattern to reach Communication Manager. The **Dial Pattern Details** screen is displayed. In the **General** sub-section, enter the following values for the specified fields, and retain the default values for the remaining fields.

Pattern: A dial pattern to match, in this case 56.
Min: The minimum number of digits to match.
Max: The maximum number of digits to match.

• **SIP Domain:** The signaling group domain name from **Section 6.2**.

In the **Originating Locations and Routing Policies** sub-section, click **Add** and create an entry for reaching Communication Manager. In the compliance testing, the entry allowed for call originations from all PatientTouch Communications endpoints in locations *Belleville*. The Communication Manager routing policy from **Section 6.6.2**was selected as shown below.

Follow the procedures in this section to make similar changes to the applicable Communication Manager dial pattern to reach the PSTN (not shown).

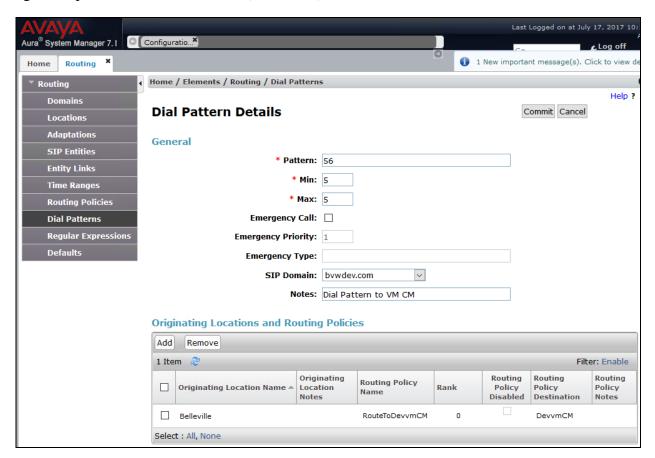

# 7. Configure PatientSafe's PatientTouch Communications

PatientSafe engineer installs, configures, and customizes the PatientTouch applications for their end customers. By PatientSafe Solutions request, installation/configuration steps were not included in these Application Notes. To acquire above information, please contact PatientSafe Solutions.

# 8. Verification Steps

This section provides the tests that can be performed to verify proper configuration of Avaya Aura<sup>®</sup> Session Manager.

# 8.1. Verify Avaya Aura® Session Manager

From the System Manager home page, select **Elements** → **Session Manager** to display the **Session Manager Dashboard** screen (not shown). Select **Session Manager** → **System Status** → **SIP Entity Monitoring** from the left pane to display the **SIP Entity Link Monitoring Status Summary** screen. Click on the PatientTouch entity name from **Section 6.5.1**.

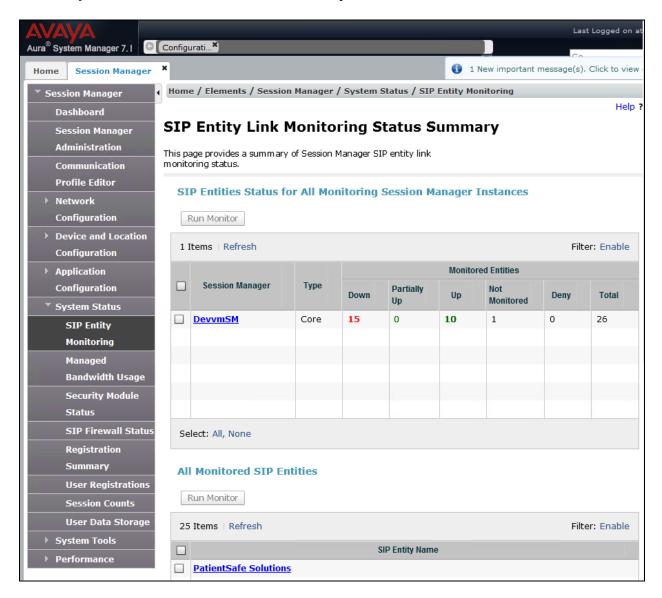

The SIP Entity, Entity Link Connection Status screen is displayed. Verify that Conn. Status and Link Status are *Up*, as shown below.

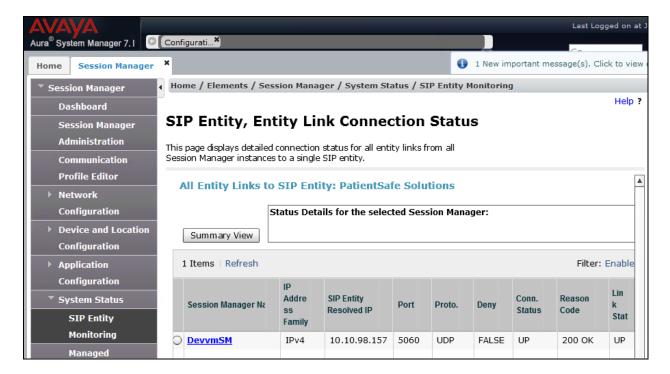

# 8.2. Verify PatientSafe Solutions' PatientTouch Communications

Please contact PatientSafe Solutions for information.

### 9. Conclusion

These Application Notes describe the configuration steps required for PatientSafe's PatientTouch Communications to successfully interoperate with Avaya Aura® Communication Manager and Avaya Aura® Session Manager using SIP trunks. All feature and serviceability test cases were completed with observations noted in **Section 2.2**.

# 10. Additional References

This section references the product documentation relevant to these Application Notes.

Product documentation for Avaya products may be found at http://support.avaya.com.

- 1. Administering Avaya Aura® Session Manager, Release 7.1, Issue 1 May 2017
- 2. Deploying Avaya Aura® System Manager, Release 7.1, Issue 1 May 2017
- 3. Administering Avaya Aura® System Manager for Release 7.1, Release 7.1, Issue 2 May 2017
- 4. Avaya Aura® Communication Manager Feature Description and Implementation, Release 7.1, Issue 1 May 2017

For PatientTouch Communications product documents, please contact PatientSafe Solutions.

#### ©2017 Avaya Inc. All Rights Reserved.

Avaya and the Avaya Logo are trademarks of Avaya Inc. All trademarks identified by ® and TM are registered trademarks or trademarks, respectively, of Avaya Inc. All other trademarks are the property of their respective owners. The information provided in these Application Notes is subject to change without notice. The configurations, technical data, and recommendations provided in these Application Notes are believed to be accurate and dependable, but are presented without express or implied warranty. Users are responsible for their application of any products specified in these Application Notes.

Please e-mail any questions or comments pertaining to these Application Notes along with the full title name and filename, located in the lower right corner, directly to the Avaya DevConnect Program at <a href="mailto:devconnect@avaya.com">devconnect@avaya.com</a>.